## CopenClinica

## **15.1.2 Add Subject from Tasks Menu**

To add more than one Subject, schedule one or more Events for the added Subjects, or provide more than the most common information for the new Subjects:

1. Select Tasks > Add Subject.

The Add Subject page opens. Complete the information on the page as described in the following steps. Some of the information might be optional for your Study; an asterisk (\*) indicates a required field. For a description of the terms, see the [Glossary.](https://docs.openclinica.com/3.1/glossary)

- 2. Enter the Study Subject ID.
- 3. Enter the Person ID.
- 4. Enter the Secondary ID.
- 5. Enter the Date of Enrollment in the specified format, or click the calendar icon to select it.
- 6. Select the Sex.
- 7. Enter the Date of Birth in the specified format, or click the calendar icon to select it.
- 8. Select the Group(s) from the drop-down list, if any Subject Group Classes were defined in the Study setup, and enter any notes.
- 9. Click one of these buttons, depending on what you want to do next:
	- Save and Assign Study Event: Adds the Subject and opens the Schedule an Event form for the Subject.
	- Save and Add Next Subject: Adds the Subject and opens the Add Subject form again so you can add another Subject.
	- $\circ$  Save and Finish: Adds the Subject and displays the Subject Matrix.
	- Cancel: Does not save the Subject and displays the Subject Matrix.

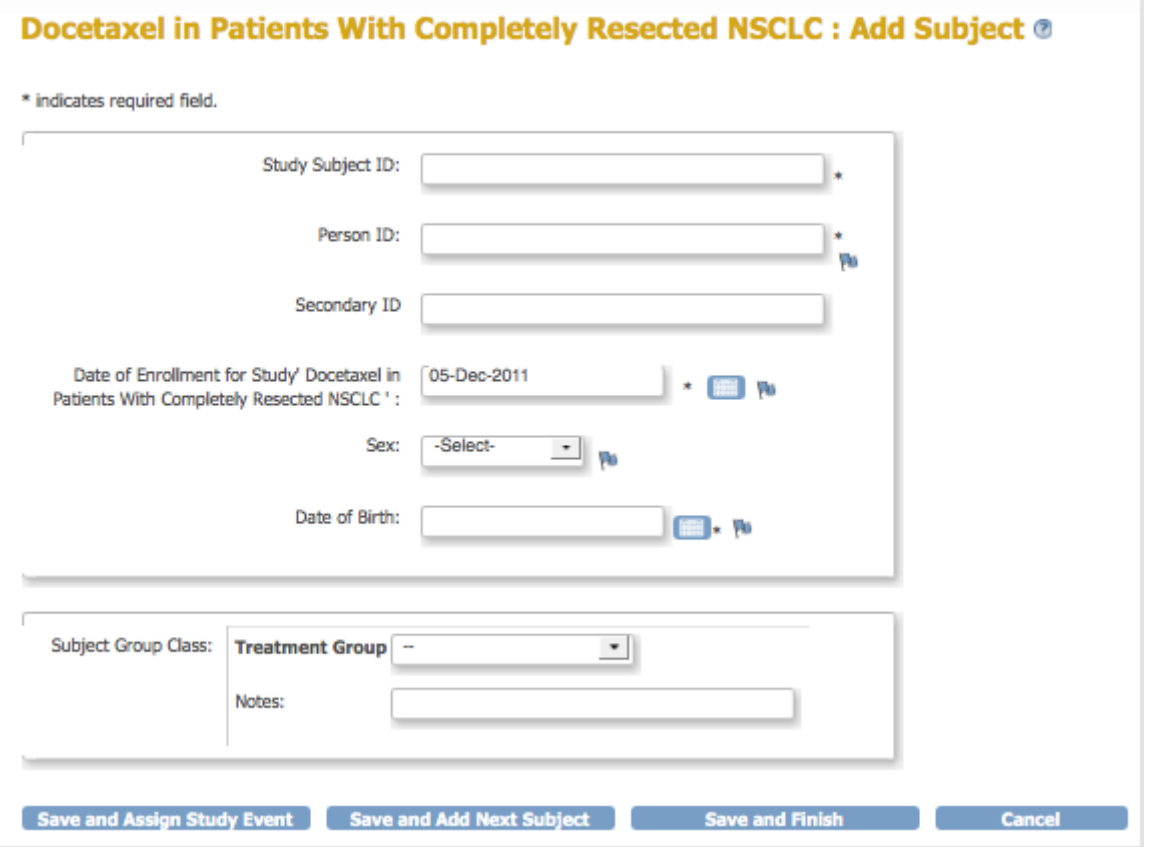

This page is not approved for publication.